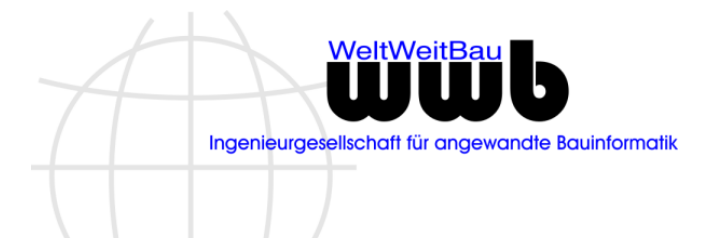

# **stepIN Erfassungsmodul für Anlagen**

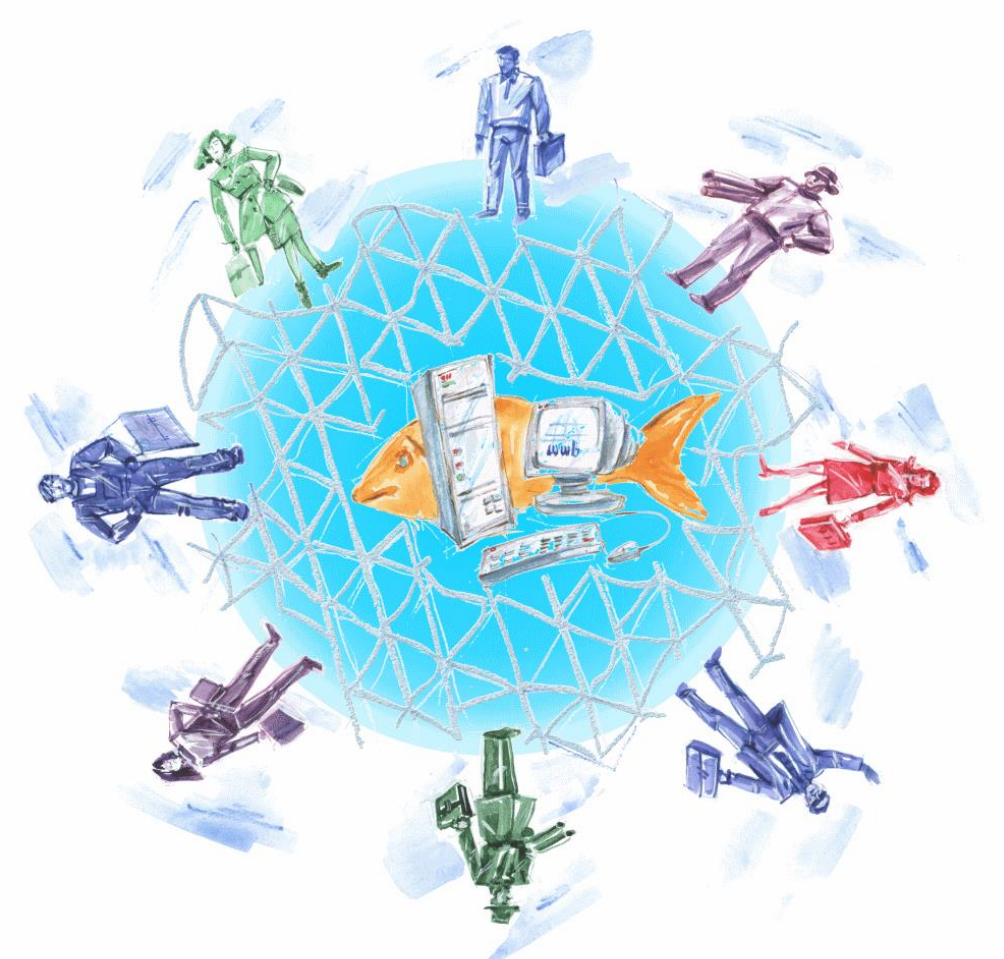

#### **Rechtliche Hinweise:**

Alle Rechte, auch der Übersetzung, vorbehalten. Ohne ausdrückliche, schriftliche Genehmigung der WeltWeitBau GmbH ist es auch nicht gestattet, dieses Werk oder einen Teil davon in irgendeiner Form (Druck, Fotokopie, Mikrofilm oder in einem anderen Verfahren) zu reproduzieren oder unter Verwendung elektronischer Systeme zu verarbeiten, zu vervielfältigen oder zu verbreiten.

Für Verbesserungsvorschläge und Anregungen zur Weiterentwicklung steht Ihnen das Team von WeltWeitBau gerne zur Verfügung.

Stand: 03.06.2021

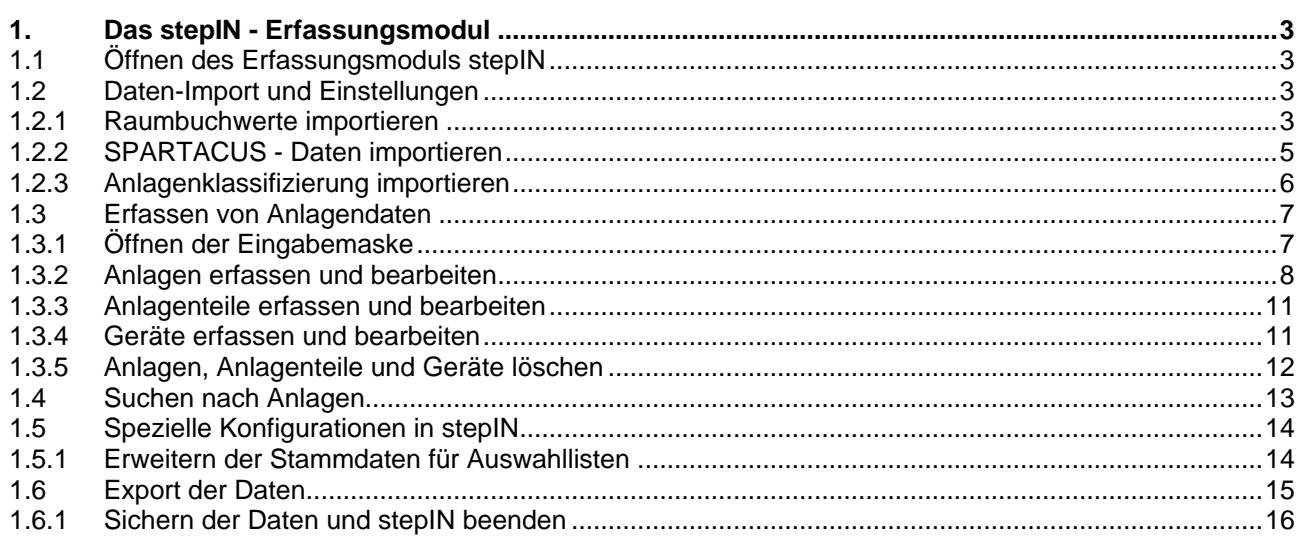

## <span id="page-2-0"></span>**1. Das stepIN - Erfassungsmodul**

### <span id="page-2-1"></span>**1.1 Öffnen des Erfassungsmoduls stepIN**

 Starten Sie das Erfassungsmodul durch Öffnen der Datei *stepIN\_SPARTACUS\_V1.xx.xlsm* und bestätigen Sie die Startmeldung. Um das Tool verwenden zu können, muss auf Ihrem Arbeitsplatz MS Excel 2007 oder neuer und VBScript installiert sein.

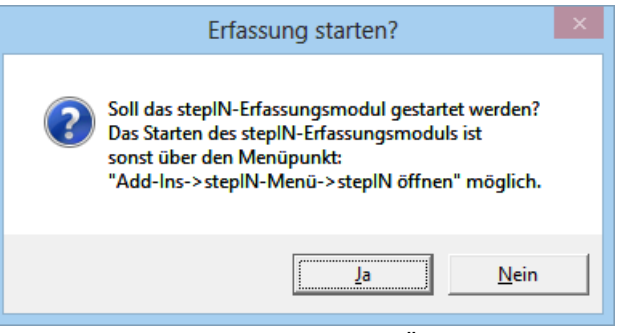

<span id="page-2-4"></span>Abbildung 1.1: Startmeldung beim Öffnen von stepIN

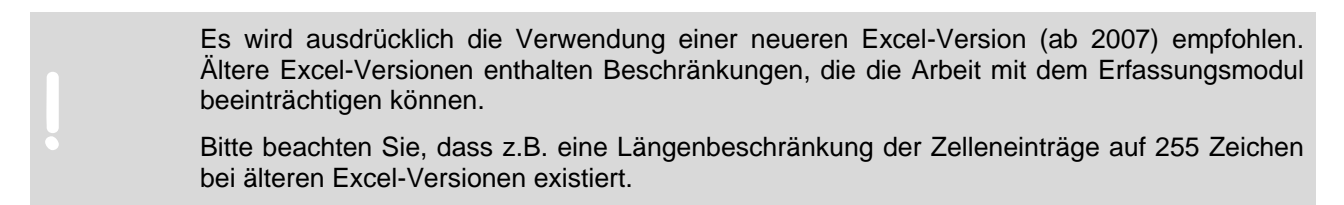

Das stepIN Add-In kann auch wieder geöffnet werden, nachdem die Maske geschlossen wurde.

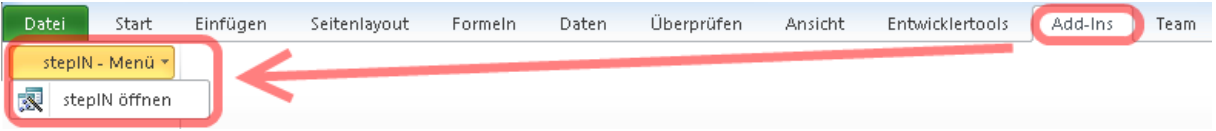

<span id="page-2-5"></span>Abbildung 1.2: Öffnen des stepIN Add-Ins in Excel

## <span id="page-2-2"></span>**1.2 Daten-Import und Einstellungen**

#### <span id="page-2-3"></span>**1.2.1 Raumbuchwerte importieren**

Bevor Sie Anlagen erfassen können, müssen Sie die Raumbuchdaten importieren. Diese werden aus SPARTACUS exportiert und über die Funktion **Raumbuchwerte importieren** übernommen werden. Gehen Sie hierzu wie folgt vor:

Wechseln Sie zu der Karte **Einstellungen - Import**.

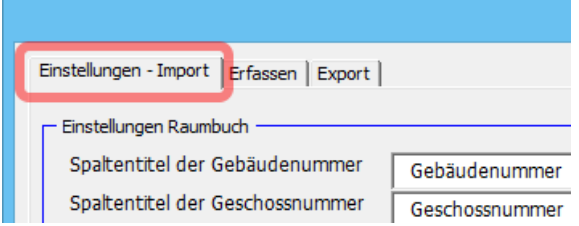

<span id="page-2-6"></span>Abbildung 1.3: Auf die Karte Einstellungen - Import wechseln

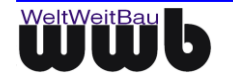

Starten Sie die Aktion zum Importieren von Raumbuchwerten.

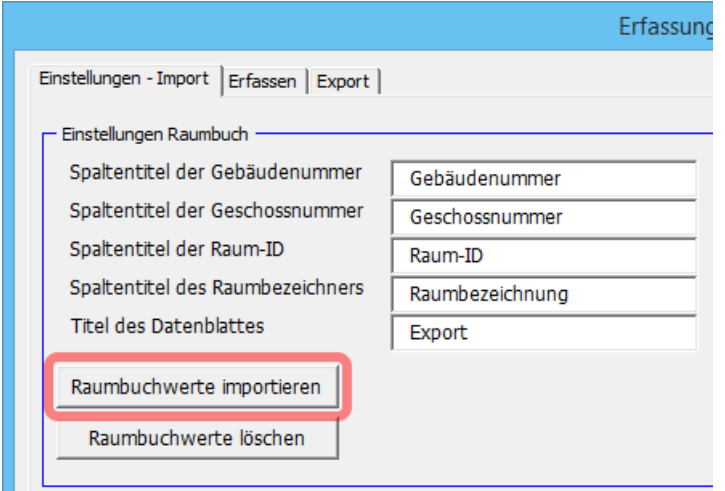

Abbildung 1.4: Aktion zum Importieren der Raumbuchwerte

<span id="page-3-0"></span> Wählen Sie die aus SPARTACUS exportierten Raumbuch-Daten als Excel-Zusammenstellung oder als zip-Archiv im Dateisystem aus.

| $\mathbf x$                     | Raumbuch wählen                                                            | ×                            |
|---------------------------------|----------------------------------------------------------------------------|------------------------------|
| ∈<br>$\rightarrow$              | > Dieser PC > Desktop > Raumbuchdaten Export<br>Ċ<br>v.                    | "Raumbuchdaten Export" dur P |
| Organisieren v<br>Neuer Ordner  |                                                                            | 睚<br>⋒<br>▽                  |
| Microsoft Excel<br>$\mathbf{X}$ | ∼<br>Typ<br>Name                                                           | Größe                        |
| <b>X</b> Favoriten              | Raumbuch L0000001_G0000001-01.xlsx<br>嚠<br>Microsoft Excel-Ar              | 25 KB                        |
| Heimnetzgruppe<br>સ્ટે          |                                                                            |                              |
| <b>Dieser PC</b><br>a Mi        |                                                                            |                              |
| <b>Bilder</b>                   |                                                                            |                              |
| Desktop<br>н                    |                                                                            |                              |
| Dokumente                       |                                                                            |                              |
| Downloads                       |                                                                            |                              |
| Musik                           |                                                                            |                              |
|                                 | Excel (*.xls;*.xlsx)<br>Dateiname: Raumbuch L0000001_G0000001-01.xlsx<br>v | v                            |
|                                 | OK<br>Tools<br>$\overline{\phantom{a}}$                                    | Abbrechen<br>$\mathbb{H}$    |

Abbildung 1.5: Raumbuch auswählen

<span id="page-3-1"></span> Nach Abschluss des Imports stehen die Raumbuchdaten zur Auswahl des Standorts der Anlagen in stepIN bereit.

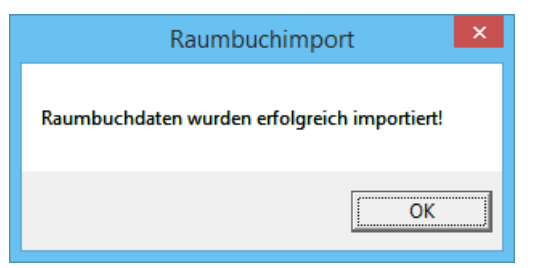

Abbildung 1.6: Bestätigung des Imports der Raumbuchdaten

<span id="page-3-2"></span>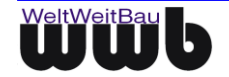

 Bitte beachten Sie, dass für den erfolgreichen Import der Raumbuchdaten die Spaltentitel der Excel-Tabelle korrekt angegeben werden müssen. An dieser Stelle sollten keine Änderungen durchgeführt werden.

| Einstellungen - Import   Erfassen   Export  <br>Einstellungen Raumbuch |                 |                                         |                     |
|------------------------------------------------------------------------|-----------------|-----------------------------------------|---------------------|
| Spaltentitel der Gebäudenummer                                         | Gebäudenummer   | Spaltentitel der Gebäudebezeichnung     | Gebäudebezeichnung  |
| Spaltentitel der Geschossnummer                                        | Geschossnummer  | Spaltentitel der Geschossbezeichnung    | Geschossbezeichnung |
| Spaltentitel der Raum-ID<br>Spaltentitel des Raumbezeichners           | Raum-ID         | Spaltentitel der Nutzungsart des Raumes | Raum-Nutzungsart    |
|                                                                        | Raumbezeichnung | Spaltentitel der Liegenschaftsnummer    | Liegenschaft        |
| <b>Titel des Datenblattes</b>                                          | Export          |                                         |                     |
| Raumbuchwerte importieren                                              |                 |                                         |                     |

Abbildung 1.7: Angabe der Spaltentitel für den Raumbuch-Import

#### <span id="page-4-1"></span><span id="page-4-0"></span>**1.2.2 SPARTACUS - Daten importieren**

Anlagen, die bereits in SPARTACUS erfasst sind, können aus SPARTACUS exportiert und über die Funktion **SPARTACUS-Daten importieren** nach stepIN zur Erweiterung und Bearbeitung übernommen werden.

Wechseln Sie zu der Karte **Einstellungen - Import**.

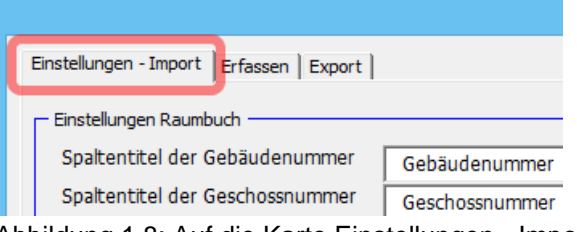

<span id="page-4-2"></span>Abbildung 1.8: Auf die Karte Einstellungen - Import wechseln

Starten Sie die Aktion zum Importieren der Daten aus SPARTACUS.

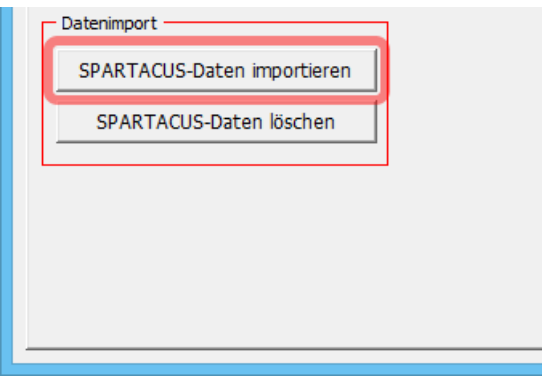

Abbildung 1.9: Aktion zum Import von SPARTACUS-Daten

<span id="page-4-3"></span>Bestätigen Sie die Sicherheitsabfrage zum Überschreiben der aktuell gespeicherten Daten.

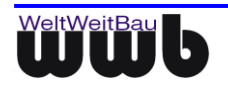

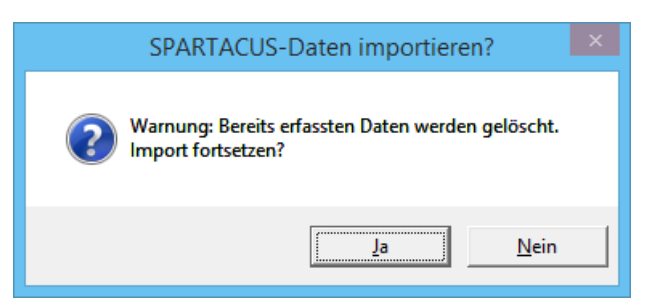

Abbildung 1.10: Warnung beim Überschreiben von bereits erfassten Daten

<span id="page-5-1"></span> Wählen Sie die zu importierende Excel-Datei mit den aus SPARTACUS exportierten Daten aus dem Dateisystem.

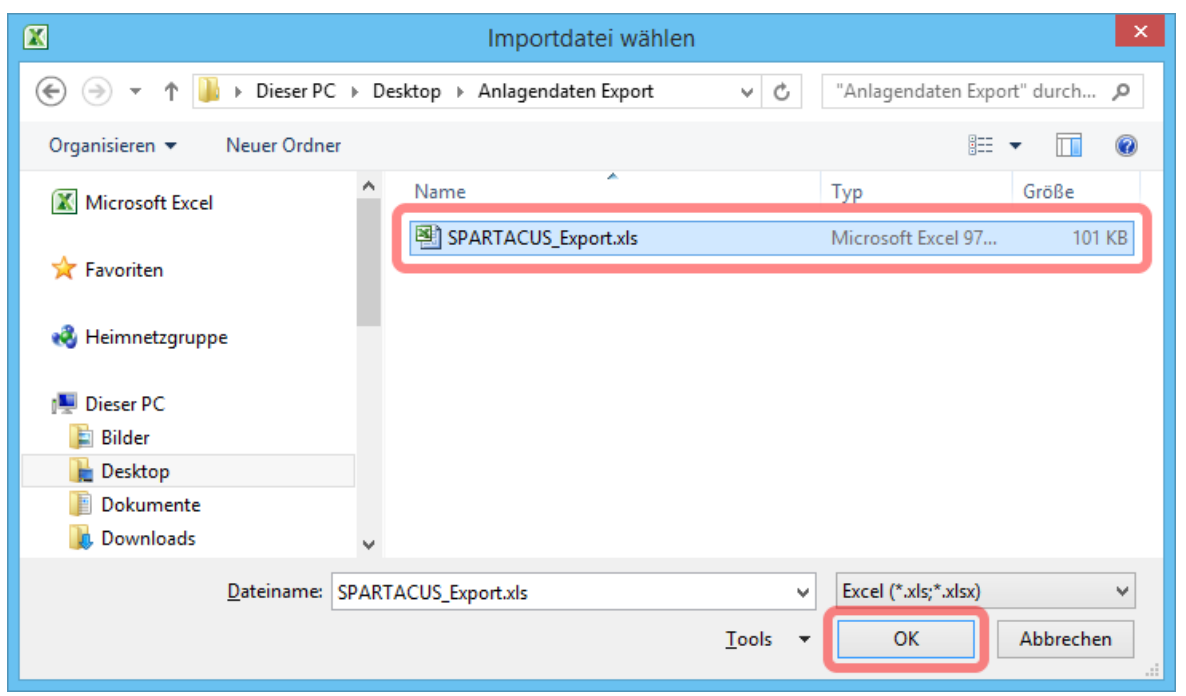

Abbildung 1.11: Zip-Archiv auswählen

<span id="page-5-2"></span>Die Daten aus SPARTACUS sind nun importiert und stehen zum Bearbeiten bereit.

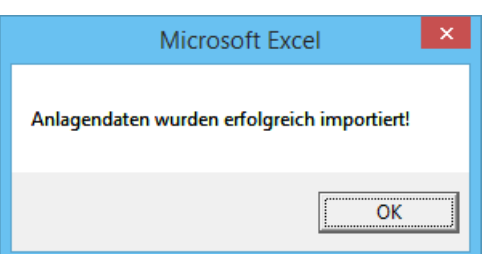

Abbildung 1.12: Bestätigung des Imports der Anlagendaten

#### <span id="page-5-3"></span><span id="page-5-0"></span>**1.2.3 Anlagenklassifizierung importieren**

Anlagen werden entsprechend einer Anlagenklassifizierung erzeugt. In dieser ist festgelegt, welcher Kostengruppe und Kategorie die jeweiligen Anlagen zugeordnet sind und welche Anlagenteile und Geräte jeweils erzeugt werden können. Des Weiteren lassen sich für bestimmte Parameter Auswahlwerte oder Formate definieren

Gehen Sie zum Import der Anlagenklassifizierung wie folgt vor:

 Wechseln Sie zur Karte **Einstellungen - Import**, und wählen die Aktion **Anlagenklassifizierung importieren**.

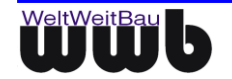

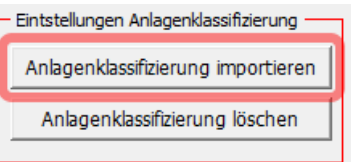

Abbildung 1.13: Aktion zum Laden der Anlagenklassifizierung

<span id="page-6-2"></span> Wählen Sie die entsprechende Excel-Datei in Ihrem Dateisystem aus und bestätigen Sie Ihre Eingabe.

| ×<br>$\mathbf x$<br>Anlagenklassifizierung wählen                                                                                      |  |                             |       |                          |                      |           |       |
|----------------------------------------------------------------------------------------------------|--|-----------------------------|-------|--------------------------|----------------------|-----------|-------|
| « Desktop > Anlagenklassifizierung<br>∈<br>个<br>"Anlagenklassifizierung" durc P<br>$\rightarrow$<br>Ċ<br>$\overline{\phantom{a}}$<br>v |  |                             |       |                          |                      |           |       |
| Organisieren v<br>Neuer Ordner                                                                                                    |  |                             |       |                          | 睚                    |           |       |
| Microsoft Excel<br>X                                                                                                    |  | ×<br>Name                   |       |                          | Typ                  | Größe     |       |
|                                                                                                    |  | Anlagenklassifizierung.xlsx |       |                          | Microsoft Excel-Ar   |           | 39 KB |
| <b>X</b> Favoriten                                                                                                    |  |                             |       |                          |                      |           |       |
| <b>R</b> Heimnetzgruppe                                                                                                    |  |                             |       |                          |                      |           |       |
| <b>Dieser PC</b><br>لتكر                                                                                                    |  |                             |       |                          |                      |           |       |
| ь<br>Bilder                                                                                                    |  |                             |       |                          |                      |           |       |
| Desktop                                                                                                    |  |                             |       |                          |                      |           |       |
| Dokumente                                                                                                    |  |                             |       |                          |                      |           |       |
| Downloads                                                                                                    |  |                             |       |                          |                      |           |       |
| Dateiname:                                                                                                    |  | Anlagenklassifizierung.xlsx |       | ٧                        | Excel (*.xls;*.xlsx) |           | v     |
|                                                                                                    |  |                             | Tools | $\overline{\phantom{a}}$ | <b>OK</b>            | Abbrechen | иđ,   |

Abbildung 1.14: Anlagenkatalog auswählen

<span id="page-6-3"></span>Der Import der Anlagenklassifizierung ist nun abgeschlossen und steht in stepIN zur Verfügung.

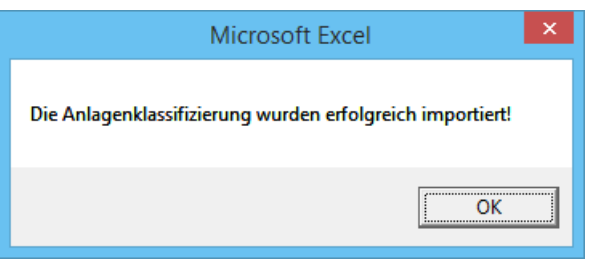

Abbildung 1.15: Bestätigung des Imports der Anlagenklassifizierung

## <span id="page-6-4"></span><span id="page-6-0"></span>**1.3 Erfassen von Anlagendaten**

#### <span id="page-6-1"></span>**1.3.1 Öffnen der Eingabemaske**

Zum Erfassen von Anlagen, Anlagenteilen und Geräten wechseln Sie auf die Karte **Erfassen**.

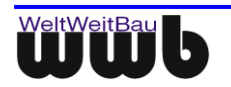

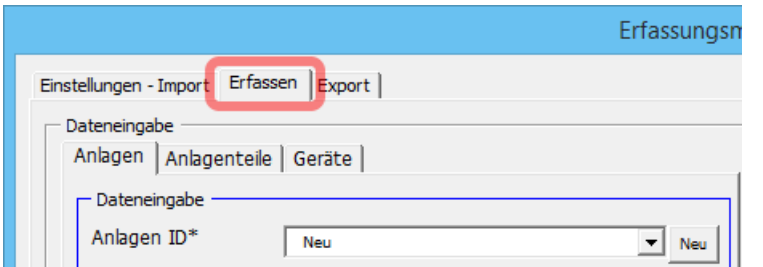

Abbildung 1.16: Karte Erfassen in stepIN

#### <span id="page-7-1"></span><span id="page-7-0"></span>**1.3.2 Anlagen erfassen und bearbeiten**

Wechseln Sie in der Erfassungsmaske auf die Karte **Anlagen**.

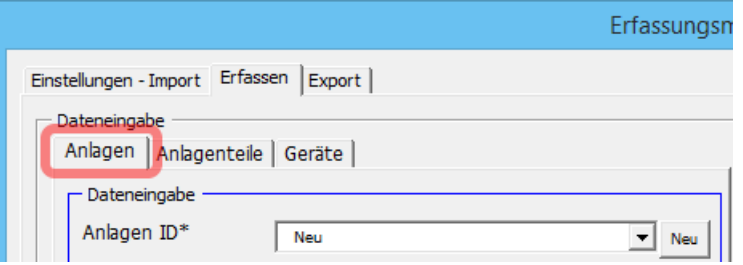

Abbildung 1.17: Dateneingabe für Anlagen öffnen

<span id="page-7-2"></span> Um eine neue Anlage zu erfassen, wählen Sie im Feld **Anlagen ID** den Wert **Neu** aus. Alternativ können Sie die gleichnamige Schaltfläche verwenden. Wenn Sie eine bereits erfasste Anlage auswählen, werden deren Daten in die entsprechenden Felder eingetragen und können jetzt überarbeitet werden.

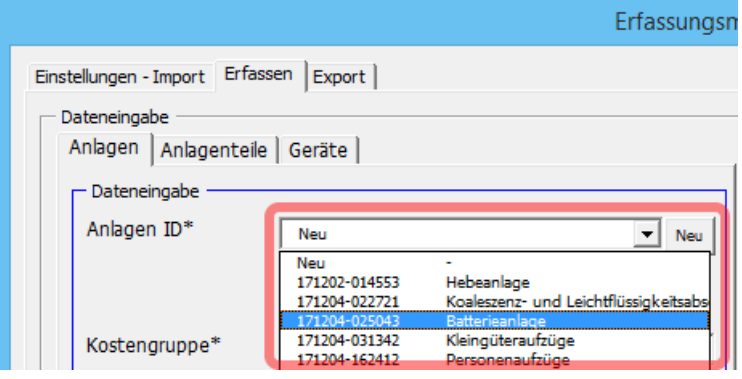

Abbildung 1.18: Auswahl neue Anlage / bestehenden Anlage

<span id="page-7-3"></span>Wenn Sie die Werte aller Felder entfernen möchten, nutzen Sie die Aktion **Felder leeren**.

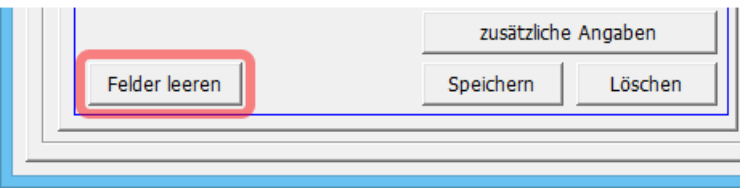

Abbildung 1.19: Aktion zum Leeren der Felder in der Eingabemaske

- <span id="page-7-4"></span> Geben Sie die Daten der Anlage in die Erfassungsmaske ein. Die mit **(\*)** gekennzeichnete Werte sind Pflichtattribute und müssen immer angegeben werden.
- Wenn Sie mit dem Mauszeiger über die Beschriftungen der Felder fahren, werden auf der rechten Seite weiterführende Informationen angezeigt.

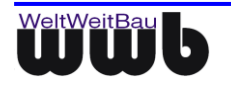

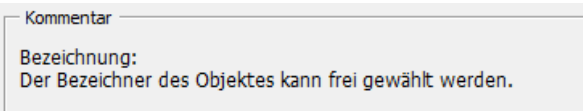

<span id="page-8-0"></span>Abbildung 1.20: Kommentar zu einem Eingabefeld

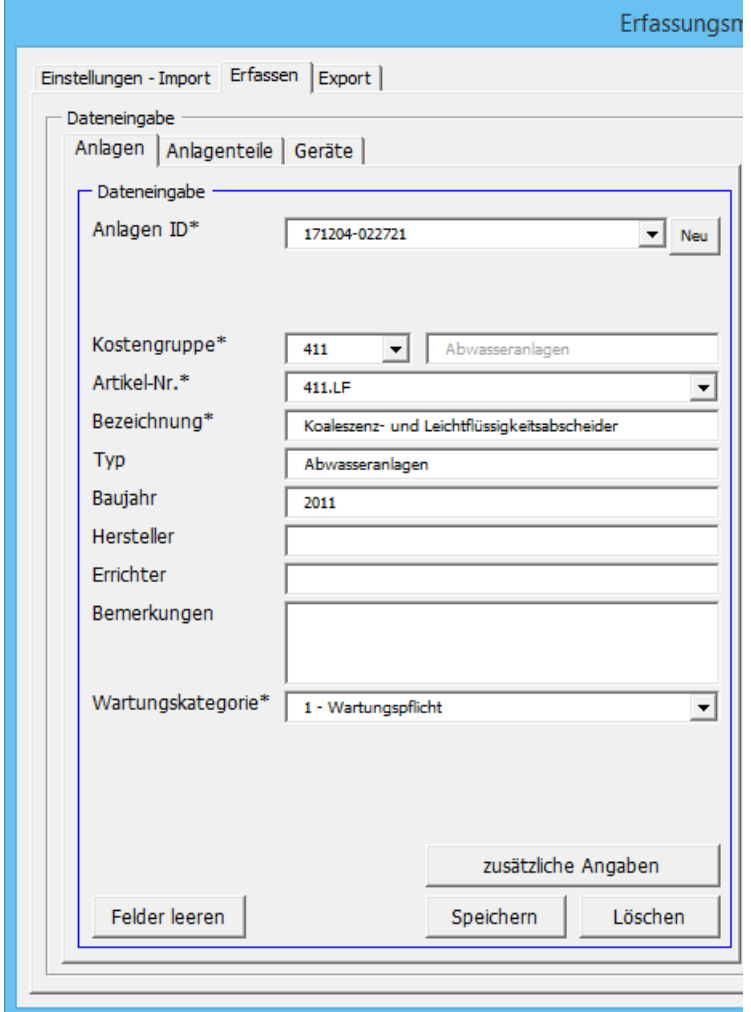

Abbildung 1.21: Eingabemaske für eine Anlage

<span id="page-8-1"></span>Legen Sie den Standort der Anlage im Bereich **Lokalisierung** fest.

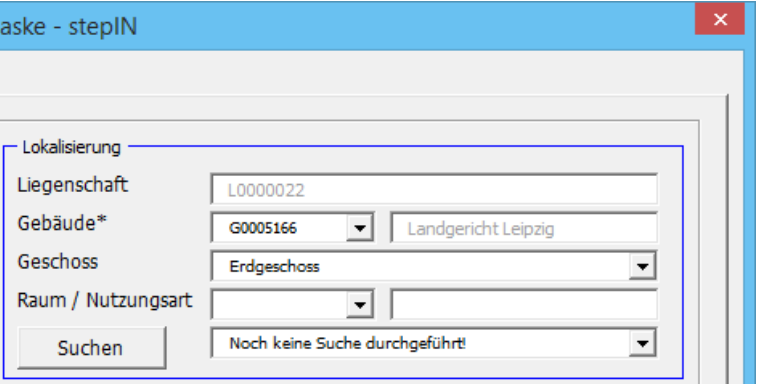

<span id="page-8-2"></span>Abbildung 1.22: Eingabemaske für die Zuordnung des Standorts

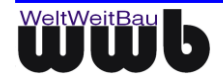

 Um zusätzliche Angaben zu Anlagenparametern zu einer Anlage zu erfassen, öffnen Sie den Dialog **zusätzliche Angaben**.

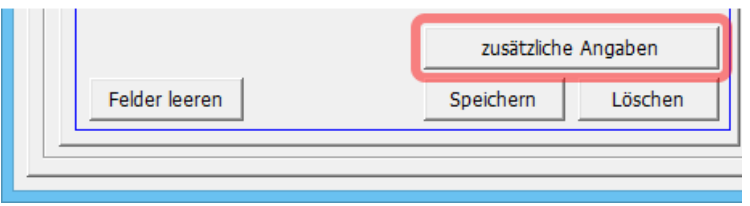

Abbildung 1.23: Aktion zum Öffnen des Dialogs zusätzliche Angaben

<span id="page-9-0"></span> Geben Sie die gewünschten Informationen hinsichtlich der zusätzlichen Angaben in den Dialog ein und bestätigen Sie mit **Übernehmen & Schließen**.

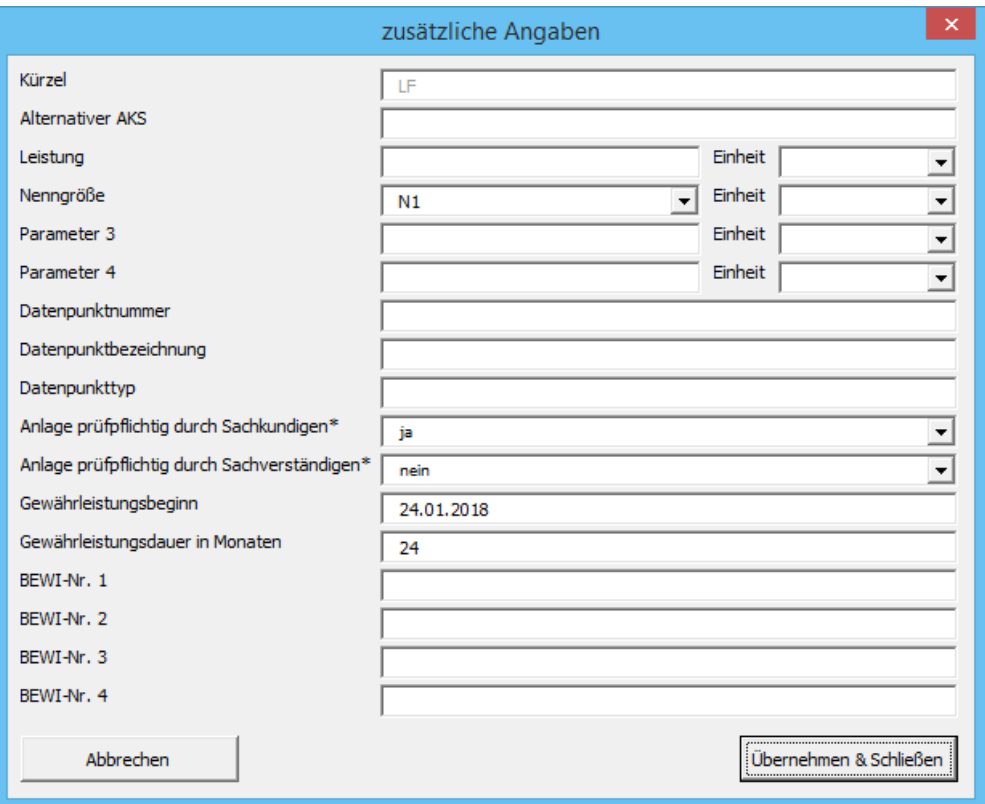

Abbildung 1.24: zusätzliche Angaben erfassen

<span id="page-9-1"></span>Übernehmen Sie die Eingaben zu einer Anlage durch Drücken von **Speichern**.

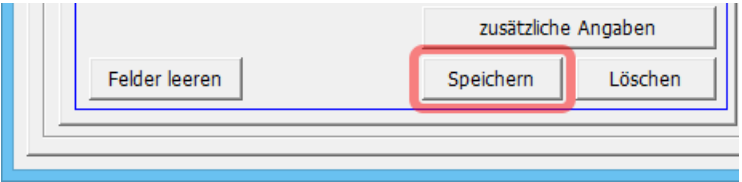

Abbildung 1.25: Aktion zum Speichern

<span id="page-9-2"></span> Wenn Sie eine neue Anlage erfasst hatten, wird automatisch eine Anlagen-ID generiert. Wenn eine bestehende Anlage bearbeitet wurde, werden die Änderungen übernommen.

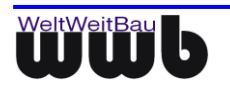

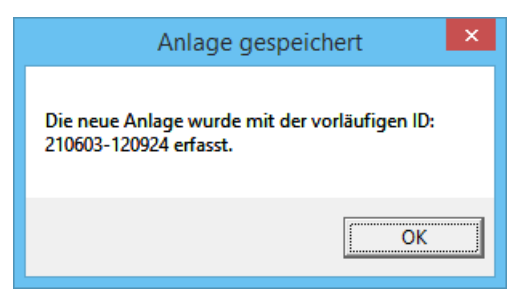

Abbildung 1.26: Information nach dem Erstellen / Bearbeiten einer Anlage

#### <span id="page-10-2"></span><span id="page-10-0"></span>**1.3.3 Anlagenteile erfassen und bearbeiten**

Wählen Sie die Karte **Anlagenteile**.

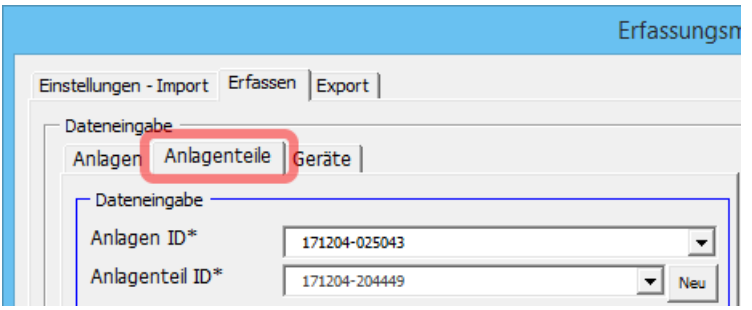

Abbildung 1.27: Erfassen von Anlagenteilen

- <span id="page-10-3"></span> Um ein Anlagenteil zu erfassen oder zu bearbeiten, wählen Sie zunächst im Feld **Anlagen ID** eine bereits erfasste Anlage aus. Das Anlagenteil wird beim abschließenden Speichern der gewählten Anlage zugeordnet.
- Ein neues Anlagenteil legen Sie durch Auswahl von Neu im Feld **Anlagenteil ID** an. Ein bereits erfasstes Anlagenteil kann durch die entsprechende Auswahl in diesem Feld bearbeitet werden. Alternativ können Sie auch die Schaltfläche Neu benutzen, um das neue Anlagenteil anzulegen.
- Die weitere Bearbeitung ist identisch zu der von Anlagen. Eine Ausnahme bildet die Kostengruppe, die von der Anlage übernommen wird und nicht geändert werden kann.
- Auf der rechten Seite sehen Sie die aktuell gewählte Anlage, zu der ein Anlageteil erfasst oder bearbeitet wird.

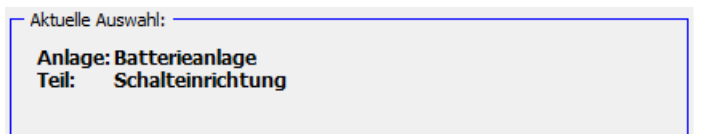

Abbildung 1.28: Anzeige der aktuellen Auswahl einer Anlage

#### <span id="page-10-4"></span><span id="page-10-1"></span>**1.3.4 Geräte erfassen und bearbeiten**

Wählen Sie die Karte **Geräte**.

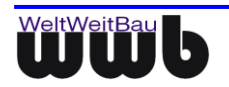

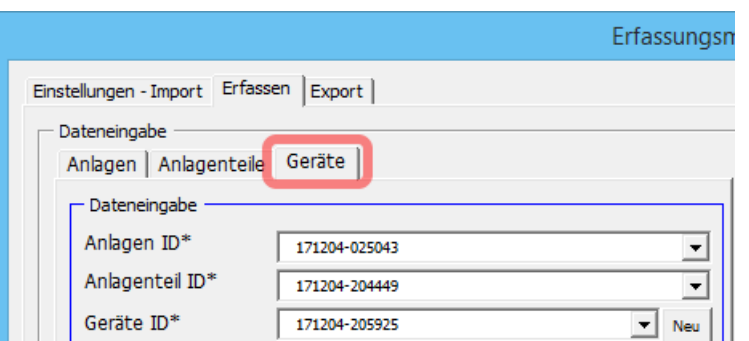

Abbildung 1.29: Erfassen von Geräten

- <span id="page-11-1"></span> Um ein Gerät zu erfassen oder zu bearbeiten, wählen Sie zunächst im Feld **Anlagen ID** und **Anlagenteil ID** bereits erfasste Objekte aus. Das Gerät wird beim abschließenden **Speichern** dem gewählten Anlageteil zugeordnet.
- Ein neues Gerät legen Sie durch Auswahl von **Neu** im Feld **Geräte ID** an. Ein bereits erfasstes Gerät kann durch die entsprechende Auswahl in diesem Feld bearbeitet werden.
- Die weitere Bearbeitung ist identisch zu der von Anlagen. Eine Ausnahme bildet die **Kostengruppe**, die von der Anlage übernommen wird und nicht geändert werden kann.
- Auf der rechten Seite sehen Sie die aktuell gewählte Anlage und das Anlageteil, zu dem ein Gerät erfasst oder bearbeitet wird.

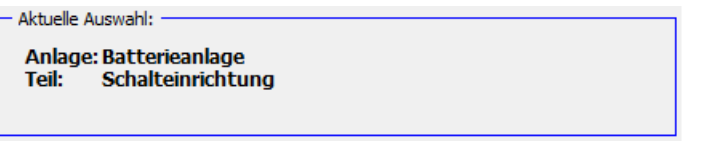

Abbildung 1.30: Anzeige der aktuellen Auswahl eines Anlagenteils

#### <span id="page-11-2"></span><span id="page-11-0"></span>**1.3.5 Anlagen, Anlagenteile und Geräte löschen**

 Bereits erfasste Anlagen, Anlagenteile und Geräte werden mit der Aktion **Löschen** am unteren Ende der Eingabemaske gelöscht.

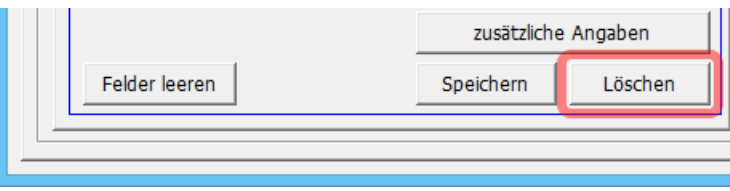

Abbildung 1.31: Aktion zum Löschen

<span id="page-11-3"></span>Vor dem Löschen müssen Sie eine Sicherheitsabfrage bestätigen.

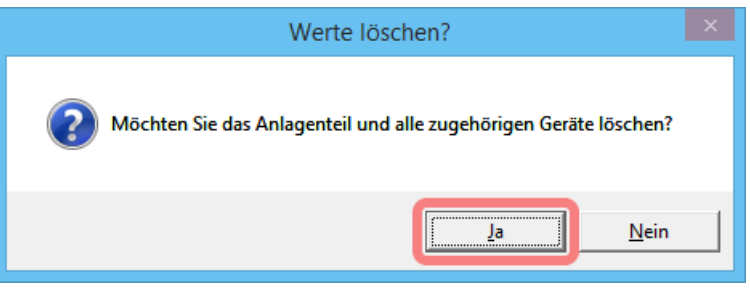

Abbildung 1.32: Bestätigungsdialog zum Löschen von Anlagen

<span id="page-11-4"></span>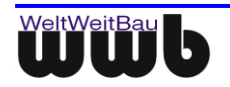

Beim Löschen von Anlagen werden alle dazugehörigen Anlagenteile und Geräte mit gelöscht; beim Löschen von Anlagenteilen dementsprechend alle enthaltenen Geräte.

## <span id="page-12-0"></span>**1.4 Suchen nach Anlagen**

Die **Suchen** Anzeige in der Standort Maske zeigt die Anlagen, Anlagenteile und Geräte, die sich am ausgewählten Ort befinden. Das Suchergebnis ist abhängig von der gewählten Lokalisierung und Objektart. Wenn Sie sich in der Registerkarte Anlagen befinden, werden auch nur diese im Suchergebnis angezeigt.

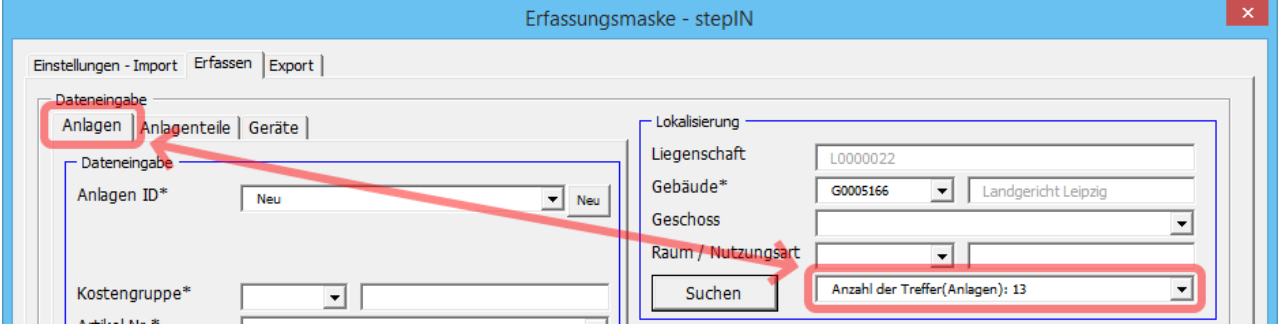

<span id="page-12-1"></span>Abbildung 1.33: Auswahl der Anlagen in den Suchergebnissen

- Wählen Sie den Standort für Ihre Suche und betätigen Sie die Aktion **Suchen**.
- Die Treffer werden in einer Auswahlliste neben der Aktion **Suchen** angezeigt.

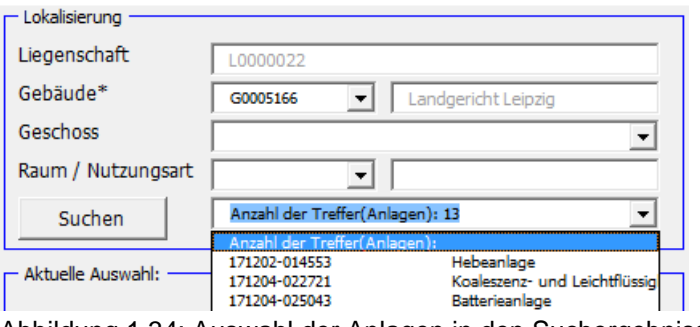

Abbildung 1.34: Auswahl der Anlagen in den Suchergebnissen

<span id="page-12-2"></span>Die ausgewählte Anlage wird sofort in der Maske angezeigt und steht zur Bearbeitung bereit.

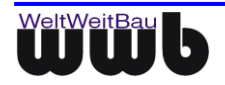

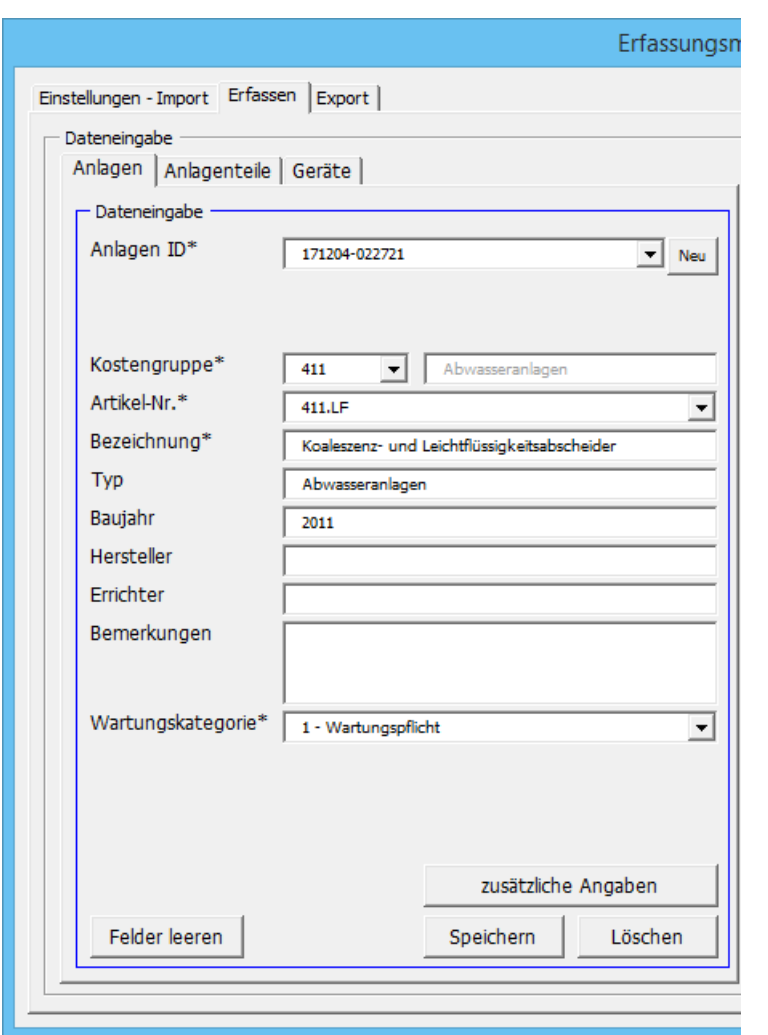

<span id="page-13-2"></span>Abbildung 1.35: Bearbeiten der Anlage

## <span id="page-13-0"></span>**1.5 Spezielle Konfigurationen in stepIN**

#### <span id="page-13-1"></span>**1.5.1 Erweitern der Stammdaten für Auswahllisten**

- **Schließen Sie stepIN** mit der Aktion **X**
- Die zusätzlichen Werte müssen in der gleichen Spalte wie das Attribut stehen.
- Tragen Sie den neuen Wert in der entsprechenden Zeile ein.

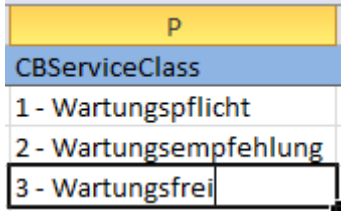

Abbildung 1.36: Beispiel einer Erweiterung einer Wertemenge

<span id="page-13-3"></span>Speichern Sie Ihre Änderungen mit dem Shortcut **Strg+s.**

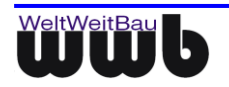

Das Erfassungstool stepIN ist Passwort geschützt. Um Änderungen der Stammdatenkonfiguration vorzunehmen, müssen Sie im Besitz dieses Passworts sein.

## <span id="page-14-0"></span>**1.6 Export der Daten**

Nachdem alle Anlagen, Anlagenteile und Geräte erfasst oder bearbeitet wurden, können die Daten für die anschließende Übernahme in SPARTACUS exportiert werden.

Wechseln Sie zur Karte **Export.**

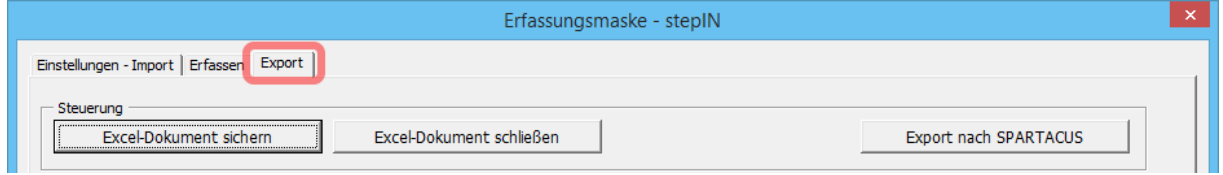

Abbildung 1.37: Exporteinstellungen

<span id="page-14-1"></span>Für den Export der Daten drücken Sie die Aktion **Exporttabellen generieren**.

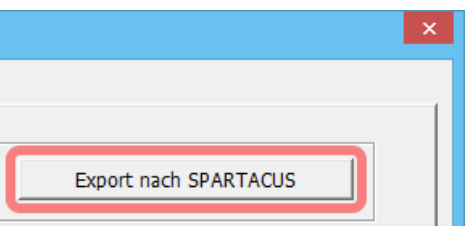

Abbildung 1.38: Exporteinstellungen in stepIN

<span id="page-14-2"></span>Wählen Sie nach Starten der Aktion den Ablageort im Dateisystem und drücken Sie **Speichern**.

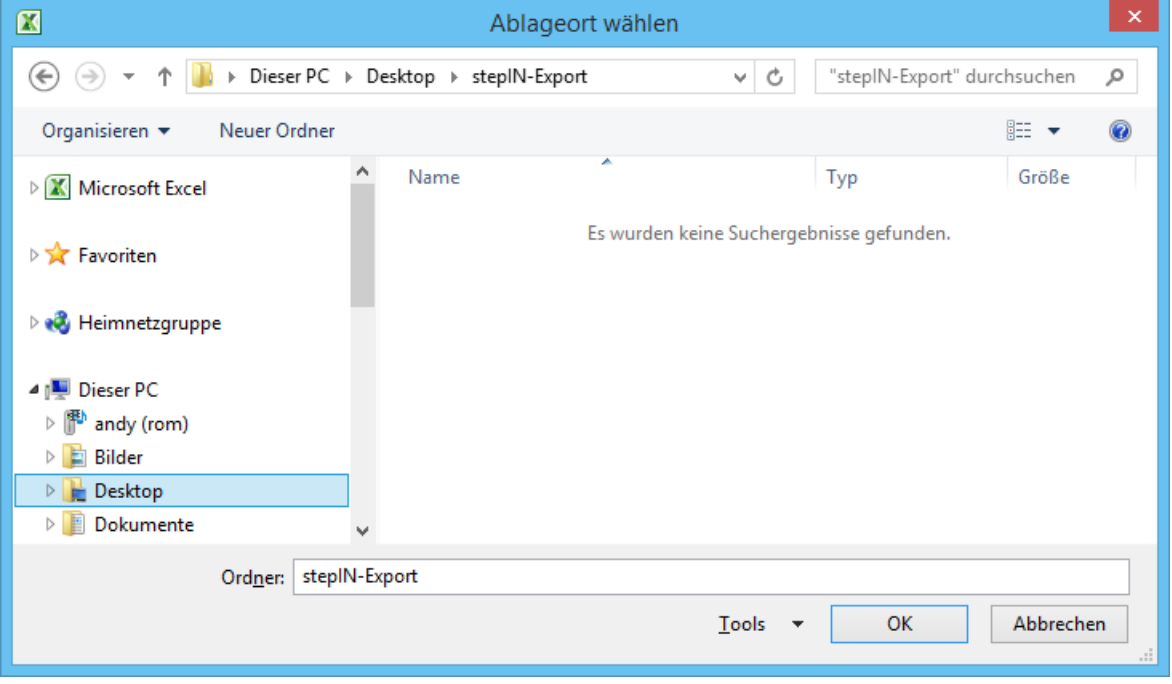

Abbildung 1.39: Auswahl des Ablageortes der Export-Dateien

<span id="page-14-3"></span>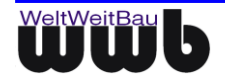

Den Hinweis nach dem erfolgreichen Export bestätigen Sie durch Drücken von **OK**.

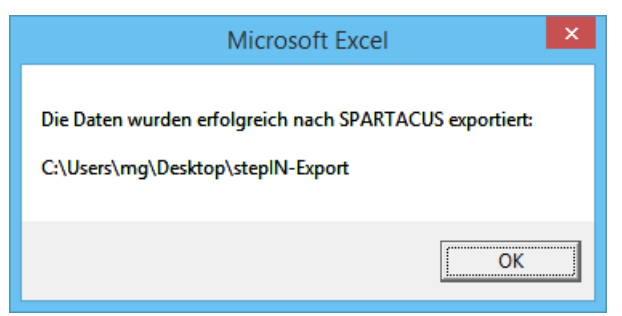

Abbildung 1.40: Erfolgsmeldung nach dem Export

#### <span id="page-15-1"></span><span id="page-15-0"></span>**1.6.1 Sichern der Daten und stepIN beenden**

- Wenn Sie die von Ihnen bearbeiteten Daten sichern möchten, Drücken Sie die Aktion Excel-Dokument sichern. Dabei werden die Daten in die xlsm-Datei von stepIN geschrieben und stehen beim nächsten Öffnen des Erfassungsmoduls wieder zur Verfügung.
- Durch Drücken von **Excel-Dokument schließen** wird stepIN ohne Speichern der Daten geschlossen.

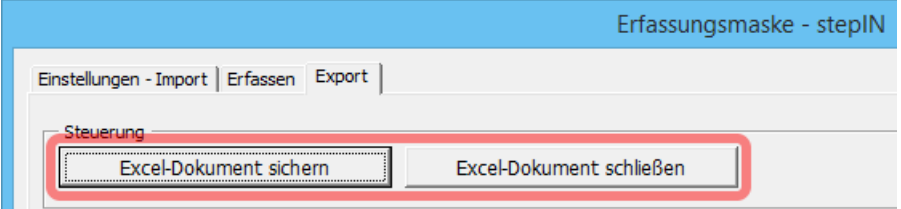

<span id="page-15-2"></span>Abbildung 1.41: Excel-Dokument sichern bzw. schließen

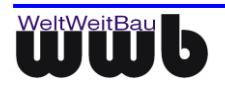

#### **Abbildungsverzeichnis**

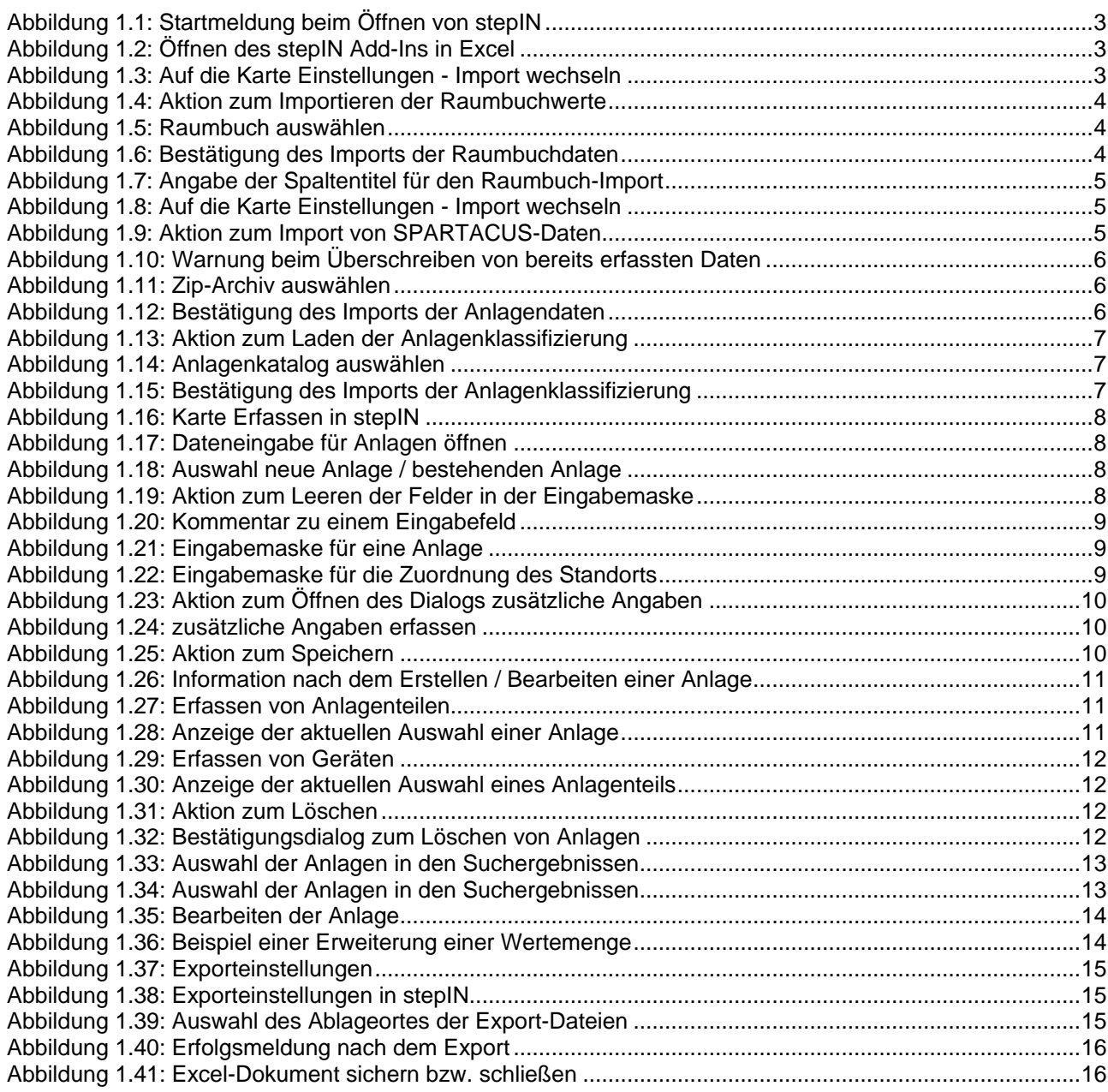

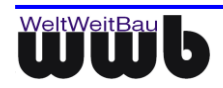